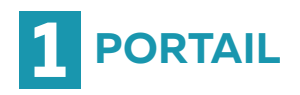

## **MEMO Nexus Avis Neurochirurgical : Profil Urgentiste**

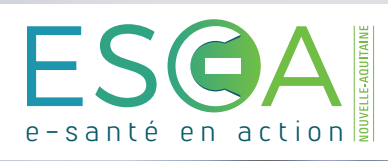

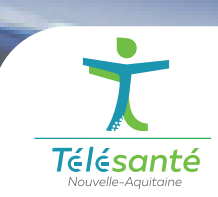

Connectez-vous au **portail ESEA** https://nexus.telea.fr

Pour remplir un télédossier, sélectionnez les correspondants**(4)** et remplissez le formulaire. Vous devez également ajouter de l'imagerie médicale<sup>(5)</sup> et vous pouvez lancer une visioconférence<sup>(6)</sup>.

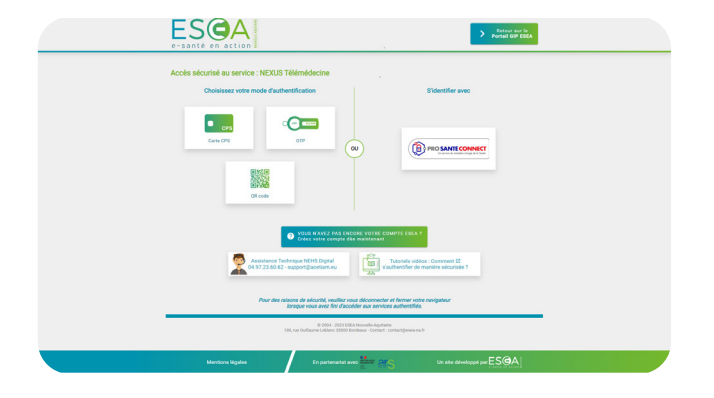

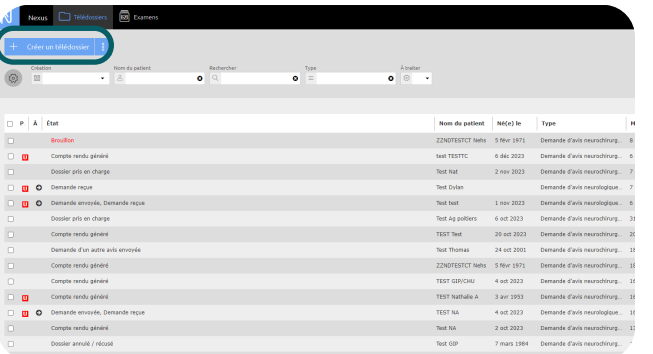

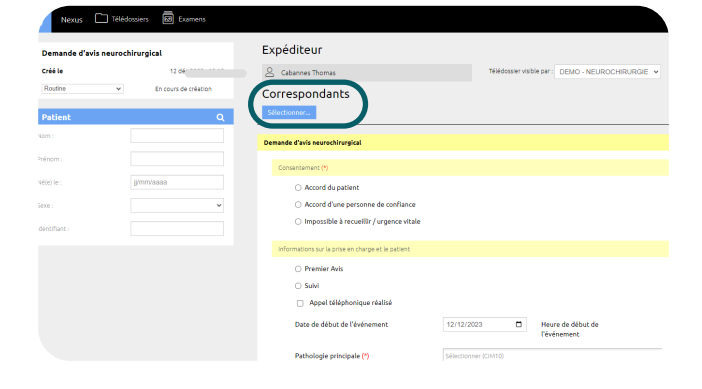

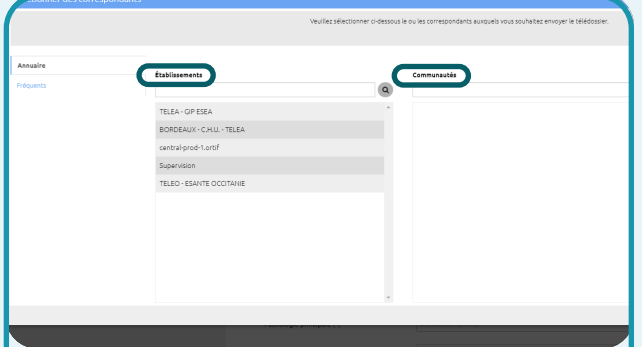

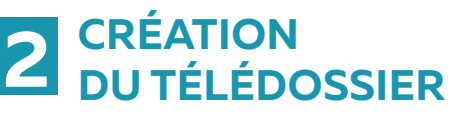

Une fois sur le tableau de bord du Nexus, créez le télédossier **« Demande d'avis neurochirurgical »**

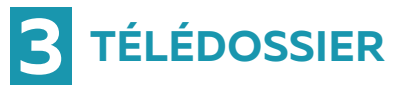

## **4 COMMUNAUTÉS 5 CHAMPS OBLIGATOIRES 6 IMAGERIE**

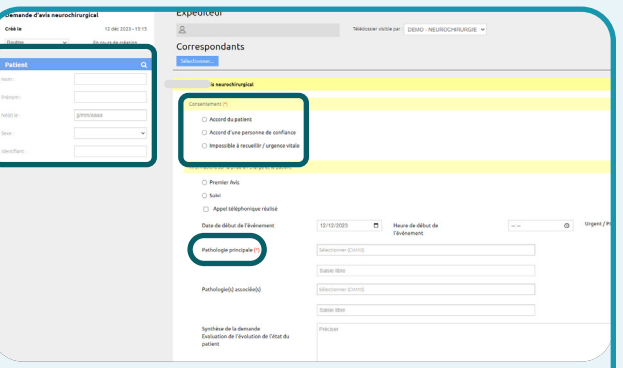

Pour ajouter une communauté au dossier, sélectionnez l'établissement puis la communauté souhaitée. Pour notifier l'envoi du télédossier à toute la communauté «Neurochirurgie», cliquez sur le bouton +.

Lors de la saisie du Télédossier, plusieurs étapes :

- L'identité patient,
- Le consentement,
- La pathologie principale (saisie libre)
- Le score de Glasgow

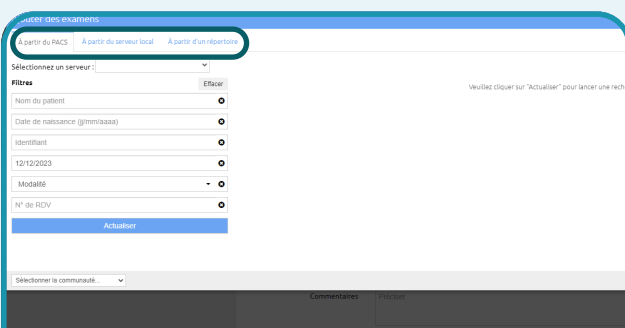

De l**'imagerie médicale** doit être ajoutée au télédossier selon les modalités retenues dans votre établissement.

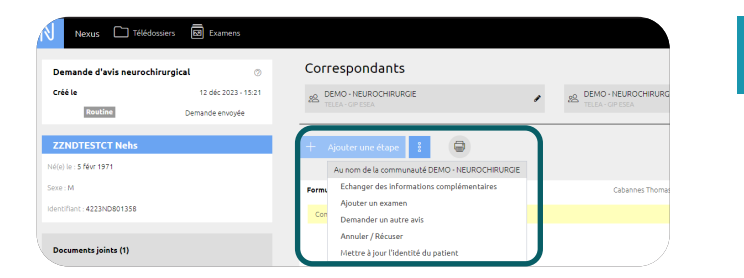

Une fois le télédossier envoyé, vous pouvez également ajouter des **étapes complémentaires** : **7**

- Ajouter un examen,
- Echanger des informations complémentaires,
- Ajouter un correspondant
- Demander un autre avis

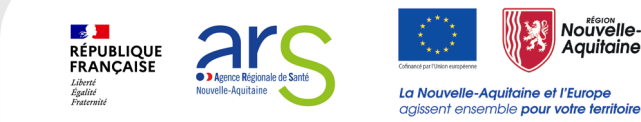